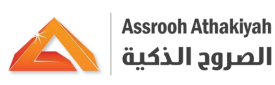

# **Assrooh Athakiyah** الصروح الذكية

# الدليل االرشادي للمتدرب

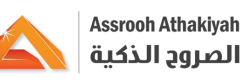

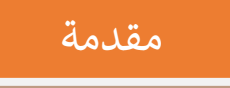

يقدم معهد الصروح الذكية للتدريب دليال شامال لتحقيق أفضل استفادة معنا للتدريب اإللكتروني والدعم والتدريب بشكل إلكتروني بأنماطه المختلفة (متزامن وغير متزامن) للمدربين.

الدليل الارشادي لمنصة الصروح الذكية للتدريب

**كيفية الدخول على منصة معهد الصروح الذكية للتدريب؟ .1** الدخول على الرابط [اضغط هنا.](https://etraining.aa.edu.sa/home) **.2** تسج يل الدخول باسم المستخدم **.3** تسج يل كلمة المرور الخاصة بك المتمثلة في رقم الجوال الخاص بكم. **.4** انقر تسج يل الدخول.

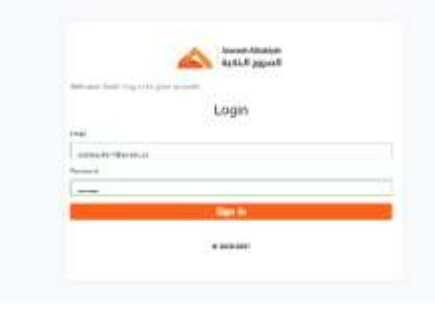

**.5** بعد ذلك يمكن الدخول على االختبارات ودوراتك التدريبية من خالل قائمة نظام التعلم الخاصة بمعهد الصروح الذكية للتدريب

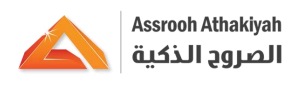

### **كيفية الدخول عىل الدورات؟**

**.1** في الصفحة الرئيسية على اليمين، اضغط على الدورات. **.2** في هذه الصفحة، ستظهر لك الدورات المخصصة لك. **.3** إمكانية اختيار دورة من الدورات المعروضة والدخول اليها او البحث على دورة في الحقل المخصص للبحث مع اختيار الصنف والنوع.

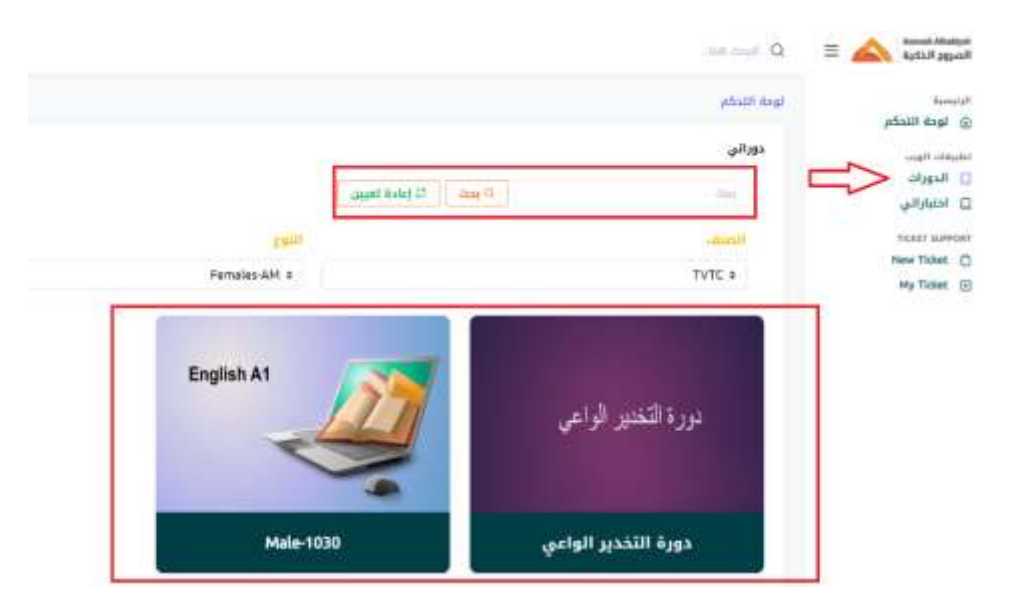

**.4** عند الدخول على الدورة، ستظهر لك االختيارات التالية:

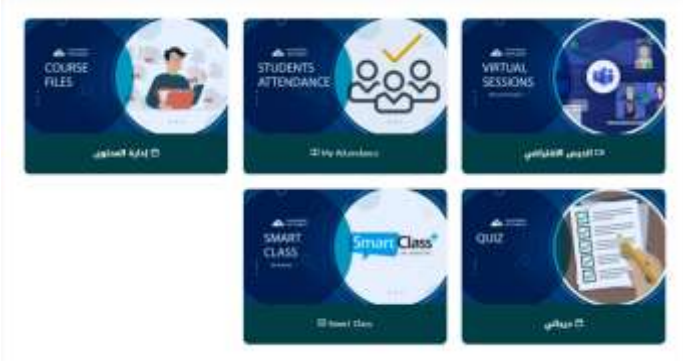

**الدرس االفتراضي:** 

.1 بعد الضغط على المحاضرة الحالية، سوف يفتح الدرس على البرنامج "TEAMS"

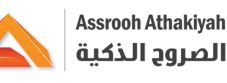

.2 اضغط على "JOIN "لتدخل للمحاضرة. • **حضوري** : يمكنك في هذه الصفحة عرض: .1 عدد الصفوف الفائتة .2 حالة الحضور و الغياب **إدارة المحتوى:** في هذه الصفحة سيتم عرض: .1 إعالنات الدورة .2مخطط الدورة .3 أدوات الدورة • **درجاتي:**  ستتمكن عند الضغط على درجاتي من عرض: .1 اسم االختبار .2 الدرجة.

#### **كيفية الدخول عىل االختبار؟**

.1 في الصفحة الرئيسية على اليمين، اضغط على اختباراتي.

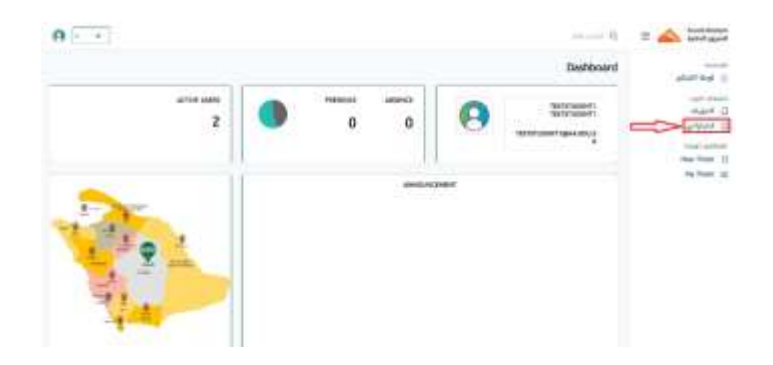

.2 في هذه الصفحة، سيظهر لك االختبار المراد اجتيازه، ويظهر معه الدورة، عدد المحاوالت والمدة الزمنية.

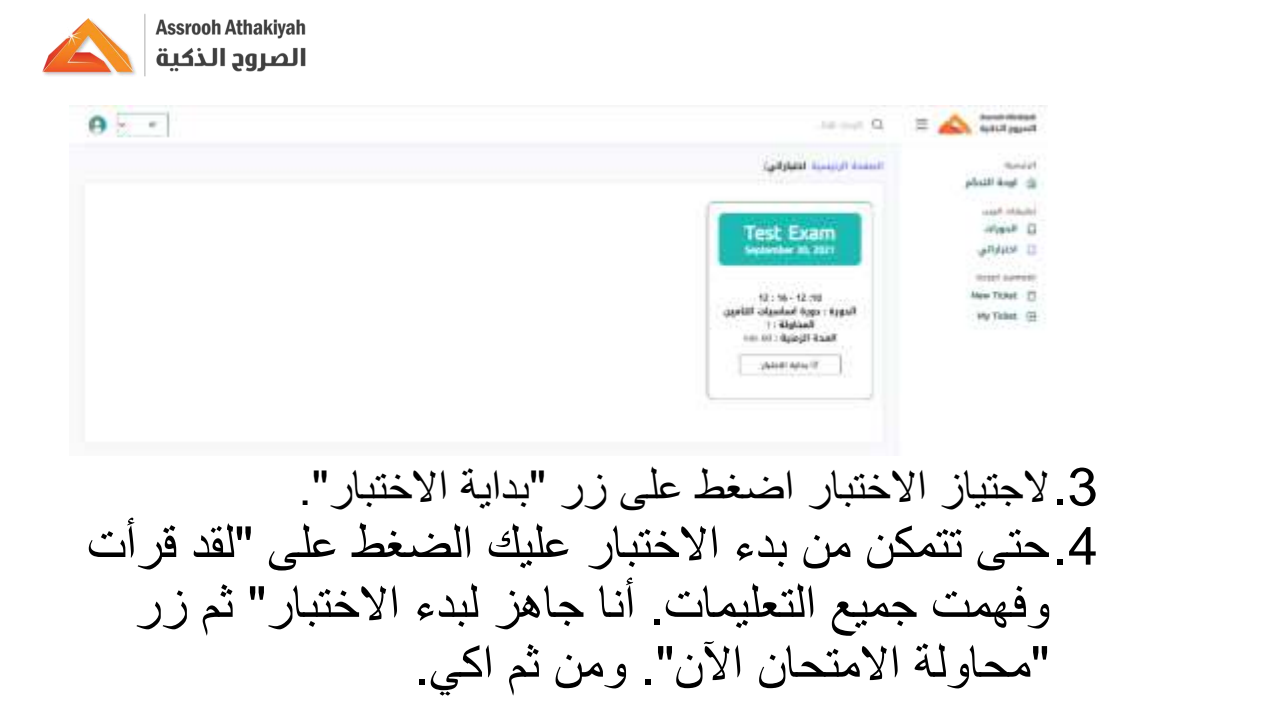

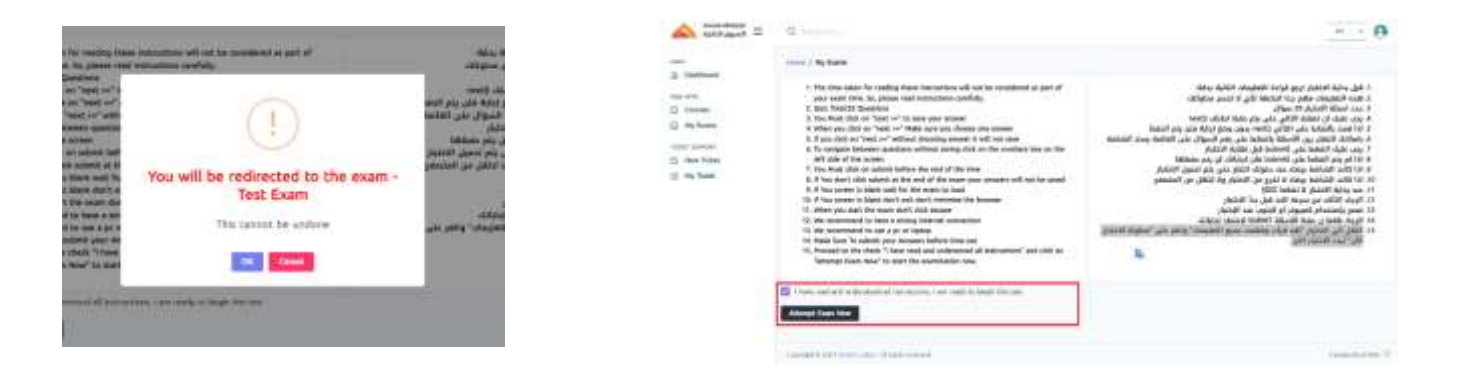

.5ستظهر لك صفحة االختبار وعليك بالبدء في اإلجابة على الأسئلة<u>.</u>

**Test Exam** 

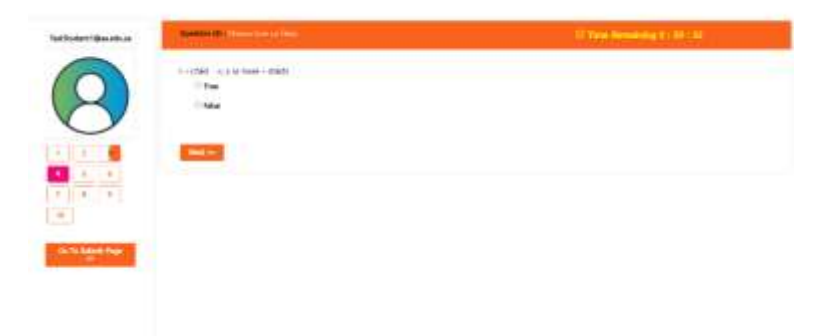

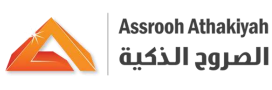

#### **كيف يمكنني طلب المساعدة؟**

- **.1** في حالة واجهتك مشكلة عدم دخول للنظام، يجب التأكد أوال أنه تم تسجيلك**.**
- **.2** إذا واجهتك مشكلة في التعامل مع المنصة أو مع أحد األدوات واالنشطة المستخدمة داخل النظام، يمكنك التواصل مع قسم التدريب االلكتروني.

**عن طريق الواتساب أو اإلتصال على األرقام : 0551531231 0547262642 0547010476**

 **: Line**

**920033507**

**: Email**

**[info@aa.edu.sa](mailto:info@aa.edu.sa)**

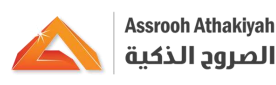

 $\frac{1}{2}$ قسم التدريب الالكتروني

يتـعهد قسم التعليـم االلكتروني بتقديم المسـاعدة والدعم للمستفيدين )المدرب- المتدرب) من خلال التدريب والارشـاد والمعالجة المستمرة لجميع المساعدات المطلوبة؛ حيث تم توفير محتوى مقروء ومواد بوسائط وأشكال مختلفة، باإلضافة إلى معلومـات تفصيليـة وروابط إلى بعض أشكـال المسـاعدة مثل: أدلة ارشادية عن كيفية استخدام المنصة االلكترونية...والتعامل معها، شرح االختبارات والواجبات... وغيرها.

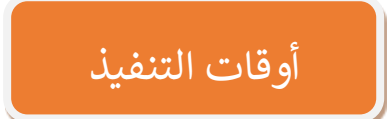

يتم التنفيذ من خالل التواصل مع الدعم الفني **عن طريق الواتساب أو اإلتصال على األرقام : 0551531231 0547262642 0547010476 الدعم الفني متوفر كامل أيام األسبوع من الساعة السابعة صباحا إلى الساعة واحدة ليال** 

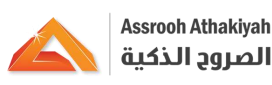

الخطة التدريبية

#### **خطة تدريب المتدربين**

تحرص إدارة معهد الصروح الذكية على تقديم التوجيه واإلرشاد للمتدربين المشتركين بالدورات التدريبية عبر النظام وبذلك بالطرق التالية : **أوال التهيئة و التعريف :**  يقوم المعهد بتهيئة المتدربيين من خالل إنعقادإجتماع تعريفي نقوم من خالله بالتعريف بالنظام التدريبي و التعلم و التعرف على المنصة اإللكترونية و التأكد من تفعيل إسم المستخدم و كلمة المرور لحساب المتدرب.

## **ثانيا األدلة اإلرشادية :** نقوم بتوفير أدلة إرشادية منشورة في موقع المعهد ملفات بدياف تتضمن

خطوات الدخول على المنصة اإللكترونية و كيفية حضور المحاظرات اإلفتراضية و كيفية الدخول على اإلختبار.

**ثالثا الدورات التدريبية لدعم المتدربيين**

**دورة مهارات التعليم والتدريب عن بعد )مهارات التدريس(** 

#### **[رابط الدورة](https://aa.edu.sa/portal/course_details.php?id=149)**

**دورة إعداد التمارين و األنشطة اإللكترونية)تطوير المحتوى االلكتروني(**

#### **[ابط الدورة](https://aa.edu.sa/portal/course_details.php?id=150)**

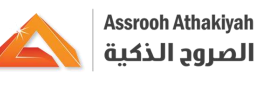

قنوات الدعم الفن<u>ي</u>

معهد الصروح الذكية للتدريب. [إظغط هنا](https://aa.edu.sa/portal/contact_us.php)

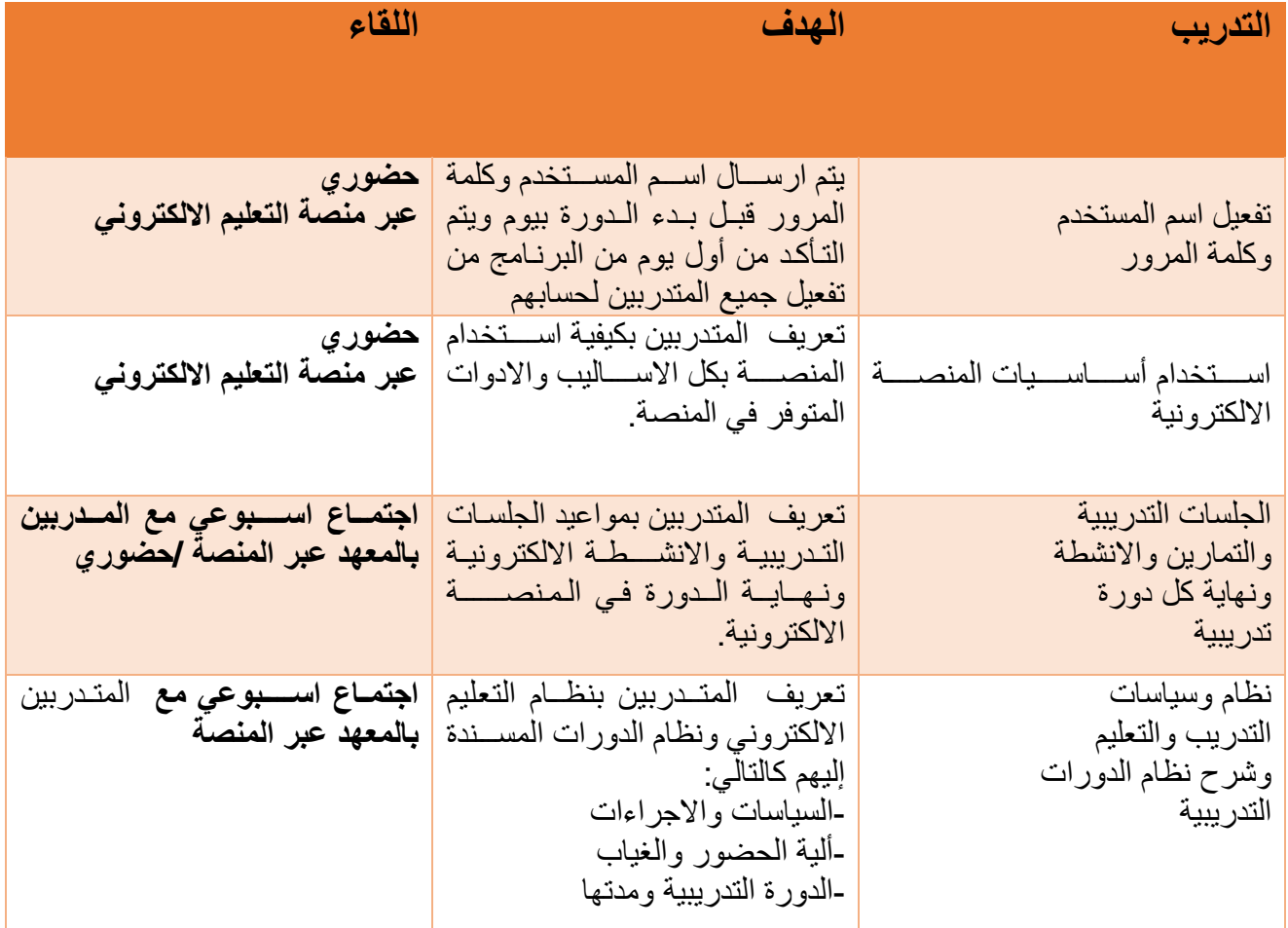